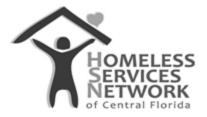

## **HMIS Document**

## **ClientTrack User Guide**

## Creating Interim Update and Annual Assessments

Homeless Services Network of Central Florida 142 East Jackson Street Orlando, FL 32801 Phone: (407) 893-0133 Fax: (407) 893-5299 www.hsncfl.org

## ClientTrack User Guide – Interim Update and Annual Assessments

- 1. Go to enrollments while on a client's record.
  - a. Click on the three small dots icon in front of the program enrollment that needs an interim update or annual assessment added.
  - b. On your list of assessment options, select "Update/Annual Assessment".

| Coalition for the Homeless                                                                              | Jim Carey 4/11/1972 Client<br>Male 703                                         | Active<br>Enrollment Household Ho<br>Description Members Tyr                                               |
|----------------------------------------------------------------------------------------------------|--------------------------------------------------------------------------------|----------------------------------------------------------------------------------------------------|
| Dashboard<br>Q Find Client                                                                              | Jim's <mark>Enrollments</mark>                                                 | <ul> <li>Active</li> <li>PH - Rapid Re-Housing</li> </ul>                                                  |
| <ul> <li>Intake</li> <li>Family Members</li> <li>CE Status</li> </ul>                                   |                                                                                | Coalition for the Ho<br>Homeless-DCF ESG- 1 wit<br>CV Housing & Support Chi<br>Add Household Member        |
| C Profile     C Enrollment and Services                                                                 | Enrollment Hc<br>Description M<br>~ Active                                     | Q Associated Assessments<br>Exit the Enrollment<br>C Edit Enrollment<br>Jin<br>Edit Project Entry Workflow |
| <ul> <li>Enrollments</li> <li>Housing Program</li> <li>Eligibility and</li> <li>Availability</li> </ul> | Coalition for the<br>Homeless-DCF ESG-<br>CV Housing & Support<br>Services:RRH |                                                                                                    |
| <ul> <li>Quick Services</li> </ul>                                                                      |                                                                                |                                                                                                    |

- 2. Ensure the correct program is identified and the names of all affliated household members are listed and checked, then at the bottom right corner, click "Save".
  - a. If this interim update is for a housing project (ie PSH or RRH), the housing move-in date may be added on this screen by scrolling to the right.

|       |                |                         |            | ss services and housing<br>a reasonably short amo |                                      | e expectation is the project has a                                     | a housing  | opening (on-site, site-                        | -based, scattered-sit                      | te su |
|-------|----------------|-------------------------|------------|---------------------------------------------------|--------------------------------------|------------------------------------------------------------------------|------------|------------------------------------------------|--------------------------------------------|-------|
|       | For all other  | r types of Si           | ervice pr  |                                                   | limited to: services only            | y, day shelter, homolessness prev<br>ision of service.                 | vention, c | oordinated assessment                          | it, health care it is the                  | e dat |
|       |                |                         |            | Projec                                            |                                      | iomeless-DCF ESG-CV Housing 8                                          | 2 Sunnort  | Sarvinas-DDH                                   |                                            |       |
|       |                |                         |            | Projec                                            | - Council for the H                  | senters por con-ox normal o                                            | * copport  | an manufit 0                                   |                                            |       |
|       | ehold          |                         |            |                                                   |                                      |                                                                        |            |                                                |                                            |       |
| ousi  |                |                         |            |                                                   |                                      |                                                                        |            |                                                |                                            |       |
| xcerp |                |                         |            |                                                   |                                      | group of persons who apply toge                                        |            |                                                | assistance and who I                       | live  |
| xcerp |                |                         |            |                                                   |                                      | group of persons who apply toge<br>ther in one dwelling unit if they w |            |                                                | assistance and who I                       | live  |
| xcerp |                |                         |            | rsons who are not hous                            |                                      |                                                                        |            | ed)."                                          |                                            |       |
| xcerp |                |                         |            |                                                   |                                      |                                                                        |            |                                                | assistance and who l<br>Housing Mo<br>Date |       |
| xcerp | her in one dw  | elling unit (           | or, for pe | rsons who are not hous<br>Project                 | ed, who would live tage              | ther in one dwelling unit if they w                                    |            | ed)."<br>Relationship to                       | Housing Mc                                 | ove-i |
| xcerp | Name<br>Carey, | elling unit (<br>Gender | or, for pe | Project<br>Start Date                             | ed, who would live toge<br>Exit Date | ther in one dwelling unit if they w Case Manager                       | vere hous  | ed)."<br>Relationship to<br>Head of Household* | Housing Mo<br>Date                         | ove-i |

- 3. Select your desired interim assessment, Update or Annual.
  - a. For an interim update assessment, select "New During Program Enrollment/Update Assessment" – these may be completed any time the worker is made aware of an update to income, non-cash benefits, health insurance status, disability status, DV status, or housing status (ie. If they become housed).
  - b. To complete an Interim Annual Assessment, select the second option.

i. This option should be selected when a household has been enrolled for 1 year or longer and should be completed within a 30 day window of their enrollment anniversary.

| Type of Assessment | Enrollment/Update Assessment |
|--------------------|------------------------------|
|                    | New Annual Assessment        |

- 4. The system will prompt you to complete the interim update or annual assessment across various screens for all affiliated household members. Complete each section and at the bottom right corner, select "Save" or "Save and Close" each time until the full assessment is complete.
  - a. You also have the option to "Default to Client's Last Assessment" in cases where information has not really change and you'd like it to populate with the previous

| Assessment For<br>Enrollment *<br>(1263)                                       | Jim Carey Male 703   A ≜   ∷<br>Universal Data Assessment <                                                                                                    | 0 |  |
|--------------------------------------------------------------------------------|----------------------------------------------------------------------------------------------------|---|--|
| <ul> <li>Enrollment</li> <li>Torey, Jim</li> <li>Type of Assessment</li> </ul> | or missing required data links                                                                                                    |   |  |
| Update     Assessments     Pause X Cancel                                      | Assessment Date: * 07/22/2022                                                                                                    |   |  |
| Trause Cancer                                                                  | Assessment Type: * During Program Enrollment/Update  Assessor: * Racquel McGlashen Q Program: Coalition for the Homeless-DCF ESG-CV Housing & Support Services:RRH                                                                                                    | ) |  |
|                                                                                | Client Location<br>Select or enter the CoC code assigned to the geographic area where the head of household is staying at the<br>time of project entry. Client location will be defaulted to the program's CoC within a workflow.<br>Client Location: * FL-507 - Orlando/Orange, Osceola, Seminole Counties CoC *)<br>© Save |   |  |

b. Continue responding to all required sections until the "Finish and Close" workflow screen is displayed.